$\times$ 

 $\overline{\phantom{a}}$  $\Box$ 

## **Module Add Image 3D**

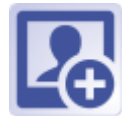

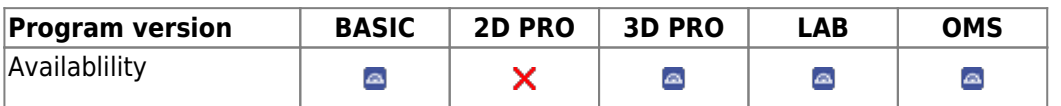

In Module Add Image 3D different types of 3D data sets can be imported from pre-defined image sources, classified acc. to [session](http://www.onyxwiki.net/doku.php?id=en:tab_sessions) and [image type](http://www.onyxwiki.net/doku.php?id=en:imagetypes_3d) and completed with [attributes and comments](http://www.onyxwiki.net/doku.php?id=en:wdw_imageattributes) before saved to the Onyx database.

## **First Steps**

- 1. Activate "Clipping (Line)" in tab "Clip Object"
- 2. Place Landmarks at the model border, last point close to the first one
- 3. Press button "Trim" and confirm the correct trimming
- 4. Select and add socket in tab "Model Base"
- 5. Save as new finding

## **Module user interface**

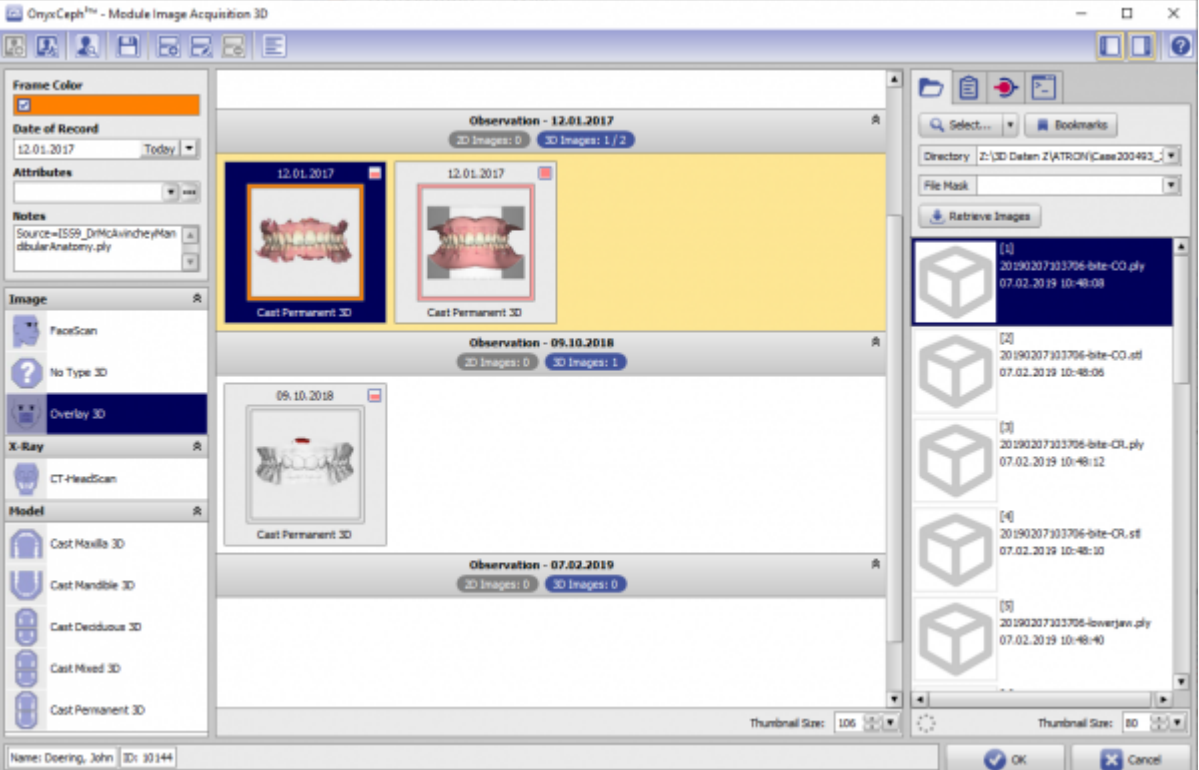

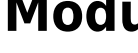

## **Links**

- [Module Handout Image Import 3D](https://image-instruments.de/Onyx3/Handout_M_Image_Import_3D_EN.pdf) [Import | Adjust Scan](http://www.onyxwiki.net/doku.php?id=en:import_adjust3d)
- <https://youtu.be/TAAGkmFlKD4>
- <https://youtu.be/Q9R9V5QgEoE> ш

From: <http://www.onyxwiki.net/>- **[OnyxCeph³™ Wiki]**

Permanent link: **[http://www.onyxwiki.net/doku.php?id=en:add\\_image\\_3d&rev=1613246940](http://www.onyxwiki.net/doku.php?id=en:add_image_3d&rev=1613246940)**

Last update: **2021/02/13 21:09**

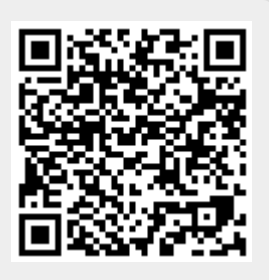